כוננים מדריך למשתמש

© Copyright 2008 Hewlett-Packard Development Company, L.P.

Windows ו-Vista Windows הם סימנים מסחריים או סימנים מסחריים רשומים של Microsoft Corporation בארה"ב ו/או במדינות/אזורים אחרים.

המידע הנכלל במסמך זה נתון לשינויים ללא הודעה מוקדמת. האחריות הבלעדית למוצרים ולשירותים של HP מפורטת במפורש בכתב האחריות הנלווה למוצרים ולשירותים אלו. אין להבין מתוך הכתוב לעיל כי תחול על המוצר אחריות נוספת כלשהי. חברת HP לא תישא באחריות לשגיאות טכניות או לשגיאות עריכה או להשמטות הכלולות במסמך זה.

מהדורה ראשונה: יוני 2008

מק"ט: 1BB463786-

### **הודעה אודות המוצר**

מדריך זה למשתמש מתאר את המאפיינים הנפוצים ברוב הדגמים. ייתכן שחלק מהמאפיינים לא יהיו זמינים במחשב שלך.

# תוכן העניינים

#### 1 זיהוי כוננים מותקנים

### 2 **טיפול בכוננים**

### 3 שיפור הביצועים של הכונן הקשיח

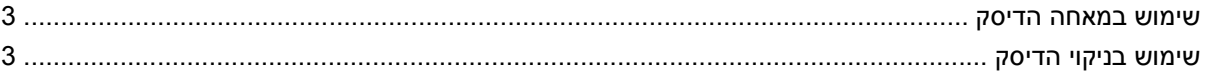

#### 4 שימוש בכלי HP 3D DriveGuard

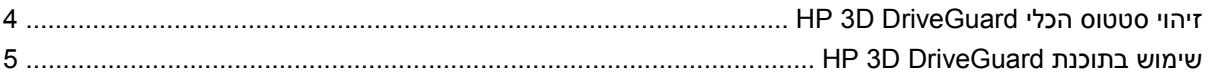

#### 5 החזרת כונן קשיח למקום

#### 0 שימוש בכונן אופטי

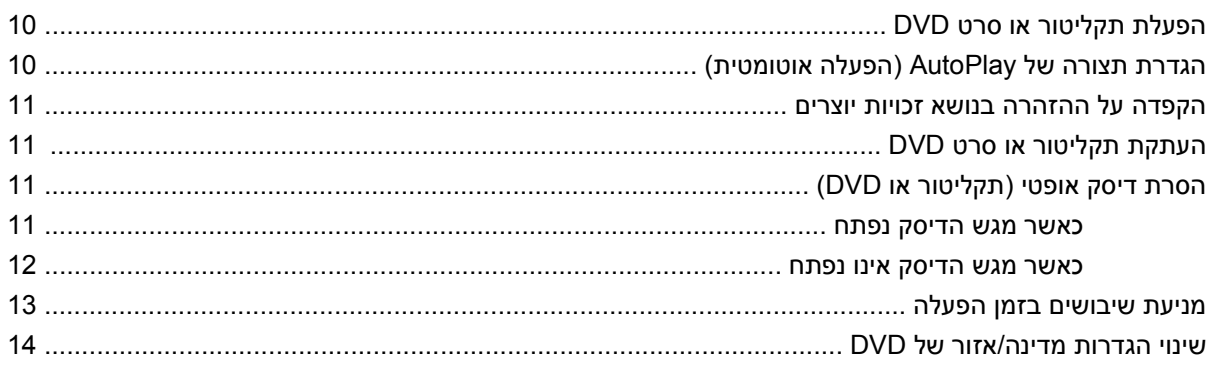

#### 7 שימוש בכוננים חיצוניים

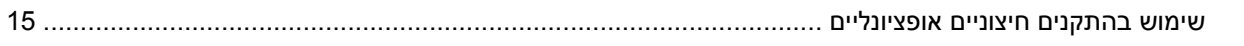

#### 8 פתרון בעיות

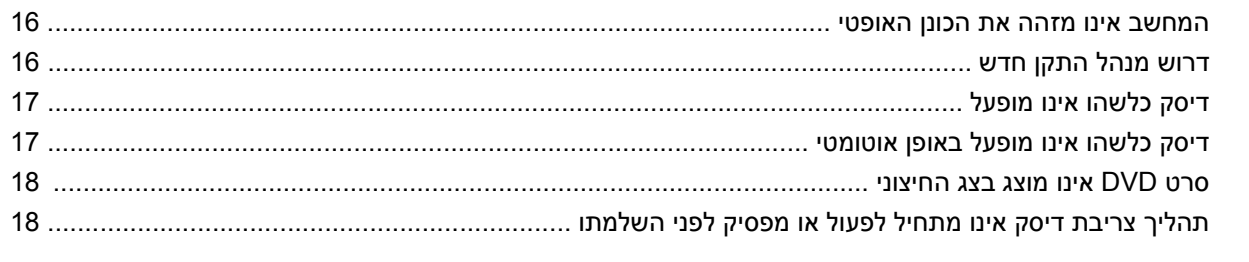

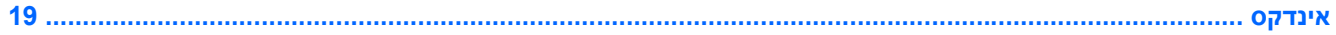

# **1 זיהוי כוננים מותקנים**

להצגת הכוננים המותקנים במחשב, בחר **Start**) התחל) **> Computer**) מחשב).

<span id="page-6-0"></span>**הערה:** RWindows כולל את המאפיין Control Account User) בקרת חשבון משתמש) לשיפור האבטחה של המחשב. ייתכן שתתבקש לאשר או להקליד סיסמה למשימות כגון התקנת תוכנות, הפעלת תוכניות שירות או שינוי הגדרות Windows. עיין בעזרה של Windows לצורך קבלת מידע נוסף.

# **2 טיפול בכוננים**

<span id="page-7-0"></span>כוננים הם רכיבים עדינים של המחשב, שיש לטפל בהם בזהירות. עיין באזהרות שלהלן לפני הטיפול בכוננים. אזהרות נוספות מצוינות בהליכים שאליהם הן קשורות.

**זהירות:** לצמצום הסיכון לגרימת נזק למחשב, נזק לכונן או אובדן מידע, הקפד על אמצעי הזהירות הבאים:

לפני הזזת מחשב המחובר לכונן קשיח חיצוני, הפעל את מצב Sleep) שינה) ואפשר למסך להתנקות, או נתק לחלוטין את הכונן הקשיח החיצוני.

לפני הטיפול בכונן, יש לפרוק חשמל סטטי באמצעות נגיעה במשטח המתכתי שאינו צבוע של הכונן.

אל תיגע בפיני המחבר של הכונן הנשלף או של המחשב.

טפל בכונן בזהירות; הימנע מלהפיל את הכונן או להניח עליו חפצים.

לפני הסרה או התקנה של כונן, כבה את המחשב. אם אינך בטוח אם המחשב כבוי או במצב Hibernation) מצב שינה), הפעל את המחשב ולאחר מכן כבה אותו באמצעות מערכת ההפעלה.

אל תפעיל כוח רב מדי בעת הכנסת כונן לתא הכוננים.

אין להשתמש במקלדת או להזיז את המחשב בזמן שהכונן האופטי כותב לתקליטור. תהליך הכתיבה רגיש לתנודות.

כאשר הסוללה היא מקור המתח היחידי, ודא שהיא טעונה מספיק לפני שתתחיל בכתיבה למדיה.

הימנע מלחשוף את הכונן לתנאי טמפרטורה ולחות קיצוניים.

הימנע מלחשוף את הכונן לנוזלים. אל תרסס חומרי ניקוי על הכונן.

הסר את המדיה מהכונן לפני הסרת הכונן מתא הכוננים, או לפני נסיעה עם הכונן, שילוח הכונן או אחסון הכונן.

אם יש צורך לשלוח כונן בדואר, הנח את הכונן במעטפה מרופדת או באריזת מגן מתאימה אחרת וסמן "שביר" על האריזה.

הימנע מלחשוף את הכונן לשדות מגנטיים. התקני אבטחה עם שדות מגנטיים כוללים התקני מעבר בשדות תעופה וגלאי מתכות ידניים. התקני האבטחה בשדות התעופה שבודקים מטען נישא, כגון מסועים, עושים שימוש ברנטגן במקום בשדות מגנטיים ולא יגרמו נזק לכונן.

# **3 שיפור הביצועים של הכונן הקשיח**

### **שימוש במאחה הדיסק**

<span id="page-8-0"></span>במהלך השימוש במחשב, הקבצים שבכונן הקשיח הופכים למפוצלים. Defragmenter Disk) מאחה הדיסק) מאחד את הקבצים והתיקיות המפוצלים שבכונן הקשיח, כדי שהמערכת תפעל בצורה יעילה יותר.

לאחר הפעלת Defragmenter Disk) מאחה הדיסק), הוא פועל ללא פיקוח. בהתאם לגודל הכונן הקשיח ולמספר הקבצים המפוצלים, פעולתו של Defragmenter Disk) מאחה הדיסק) עלולה להימשך יותר משעה. מומלץ להגדיר אותו כך שיפעל במשך הלילה או בפרק זמן בו אינך זקוק לגישה למחשב.

HP ממליצה על איחוי הכונן הקשיח לפחות פעם בחודש. ניתן להגדיר את Defragmenter Disk) מאחה הדיסק) לפעול לפי לוח זמנים חודשי, אך ניתן גם לאחות את המחשב באופן ידני בכל פעם.

להפעלת מאחה הדיסק:

- **.1** בחר **Start**) התחל) **> Programs All**) כל התוכניות) **> Accessories**) עזרים) **> Tools System**) כלי מערכת) **> Defragmenter Disk**) מאחה הדיסק).
	- **.2** לחץ על **now Defragment**) אחה כעת).
- **הערה:** RWindows כולל את המאפיין Control Account User) בקרת חשבון משתמש) לשיפור האבטחה של המחשב. ייתכן שתתבקש לאשר או להקליד סיסמה למשימות כגון התקנת יישומים, הפעלת תוכניות שירות או שינוי הגדרות Windows. עיין בעזרה של Windows לצורך קבלת מידע נוסף.

לקבלת מידע נוסף, עיין בעזרת התוכנה של Disk Defragmenter (מאחה הדיסק).

### **שימוש בניקוי הדיסק**

Disk Cleanup (ניקוי הדיסק) מחפש בכונן הקשיח אחר קבצים לא נחוצים, שאותם ניתן למחוק בבטחה כדי לפנות שטח דיסק, ובכך לסייע למחשב לפעול באופן יעיל יותר.

להפעלת ניקוי הדיסק:

- **.1** בחר **Start**) התחל) **> Programs All**) כל התוכניות) **> Accessories**) עזרים) **> Tools System**) כלי מערכת) **> Cleanup Disk**) ניקוי הדיסק).
	- **.2** פעל לפי ההוראות שעל-גבי המסך.

# **HP 3D DriveGuard בכלי שימוש 4**

<span id="page-9-0"></span>הכלי DriveGuard D3 HP מגן על הכונן הקשיח באמצעות השבתת הכונן ועצירת בקשות O/I אם מתקיים אחד מהתנאים הבאים:

- המחשב נפל.
- אתה מעביר את המחשב למקום אחר כאשר התצוגה סגורה והמחשב פועל באמצעות מתח סוללה.

לאחר שהות קצרה מתום אירועים אלה, הכלי DriveGuard D3 HP מחזיר את הכונן הקשיח לפעילות רגילה.

**הערה:** כוננים קשיחים בהתקן עגינה אופציונלי או כוננים קשיחים המחוברים ליציאת USB אינם מוגנים על-ידי D3 HP .DriveGuard

לקבלת מידע נוסף, עיין בעזרת התוכנה של DriveGuard D3 HP.

## **זיהוי סטטוס הכלי DriveGuard D3 HP**

נורית הכונן במחשב משתנה לצבע ענבר כדי לציין שהכונן מושבת. כדי לקבוע אם כוננים מוגנים כעת או אם כונן מסוים מושבת, בחר **Start**) התחל) **> Panel Control**) לוח הבקרה) **> PC Mobile**) מחשב נייד) **> Mobility Windows Center**) מרכז הניידות של Windows(:

- אם התוכנה מופעלת, יופיע סימן ביקורת ירוק מעל סמל הכונן הקשיח.
	- אם התוכנה מושבתת, יופיע סימן X אדום מעל סמל הכונן הקשיח.
		- אם הכוננים מושבתים, יופיע ירח צהוב מעל סמל הכונן הקשיח.
- **הערה:** ייתכן שהסמל ב-Center Mobility לא יציג את הסטטוס העדכני ביותר של הכונן. לקבלת עדכונים מיד לאחר שינוי סטטוס, עליך לאפשר את הסמל באזור ההודעות.

כדי להפוך את הסמל באזור ההודעות לזמין:

- **HP 3D <** (וקול חומרה (**Hardware and Sound <** (הבקרה לוח (**Control Panel <** (התחל (**Start** בחר **.1** .**DriveGuard**
	- **.2** תחת **Tray System in Icon**) סמלים במגש המערכת), לחץ על **Show**) הצג).
		- **.3** לחץ על **Apply**) החל).

אם הכלי DriveGuard D3 HP השבית את הכונן, המחשב יפעל באופן הבא:

- לא ניתן יהיה לכבות את המחשב.
- המחשב לא ייכנס למצב Sleep) שינה) או Hibernation) מצב שינה), למעט כפי שמתואר בהערה הבאה.

**הערה:** אם המחשב פועל באמצעות מתח סוללה ורמת הסוללה חלשה במיוחד, הכלי DriveGuard D3 HP מאפשר למחשב להפעיל את מצב Hibernation) מצב שינה).

● המחשב לא יפעיל התראות סוללה שהוגדרו בכרטיסייה Alarms) התראות) ב-Properties Options Power (מאפייני אפשרויות צריכת חשמל).

לפני העברת המחשב למקום אחר, HP ממליצה לכבות אותו או להפעיל את מצב Sleep) שינה) או מצב Hibernation (מצב שינה).

### **HP 3D DriveGuard בתוכנת שימוש**

תוכנת DriveGuard D3 HP מאפשרת לך לבצע את המשימות הבאות:

- להפעיל ולהשבית את DriveGuard D3 HP.
- <span id="page-10-0"></span>**הערה:** בהתאם להרשאות המשתמש שלך, ייתכן שלא תוכל להפעיל או להשבית את DriveGuard D3 HP. בנוסף, החברים בקבוצה Administrator יכולים לשנות את ההרשאות עבור משתמשים שאינם חברים בקבוצה .Administrator
	- לקבוע אם כונן במערכת נתמך.

כדי לפתוח את התוכנה ולשנות הגדרות, בצע את השלבים הבאים:

**.1** ב-Center Mobility) מרכז הניידות), לחץ על סמל הכונן הקשיח כדי לפתוח את חלון DriveGuard D3 HP. - לחלופין -

**HP 3D <** (וקול חומרה (**Hardware and Sound <** (הבקרה לוח (**Control Panel <** (התחל (**Start** בחר .**DriveGuard**

- **.2** לחץ על הלחצן המתאים כדי לשנות את ההגדרות.
	- **.3** לחץ על **OK**) אישור).

# **5 החזרת כונן קשיח למקום**

#### **זהירות:** כדי למנוע מצב של אובדן מידע או מערכת שאינה מגיבה:

<span id="page-11-0"></span>כבה את המחשב לפני הסרת הכונן הקשיח מתא הכונן הקשיח. הימנע מהוצאת הכונן הקשיח כשהמחשב פועל, כשהוא נמצא במצב Sleep) שינה) או Hibernation) מצב שינה).

אם אינך בטוח אם המחשב כבוי או נמצא במצב Hibernation) מצב שינה), הפעל אותו על-ידי לחיצה על לחצן ההפעלה. לאחר מכן כבה את המחשב באמצעות מערכת ההפעלה.

להסרת כונן קשיח:

- **.1** שמור את עבודתך.
- **.2** כבה את המחשב וסגור את הצג.
- **.3** נתק את כל התקני החומרה החיצוניים המחוברים למחשב.
	- **.4** נתק את כבל המתח משקע ה-AC.
- **.5** הפוך את המחשב על משטח ישר, כאשר תא הכונן הקשיח פונה כלפיך.
	- **.6** הסר את הסוללה מהמחשב.
	- **.7** שחרר את שני הברגים של מכסה הכונן הקשיח **(1)**.
		- **.8** הסר את מכסה הכונן הקשיח **(2)**.

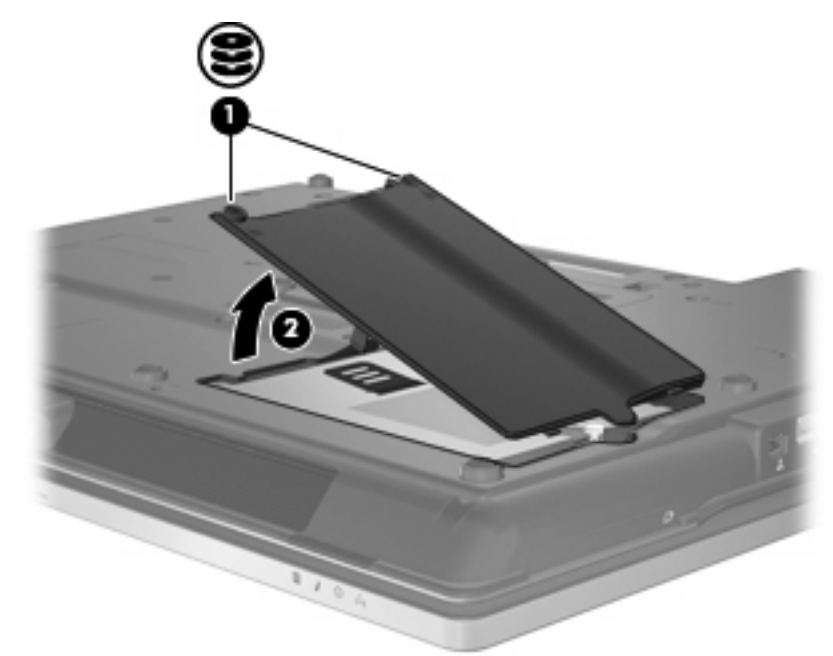

- **.9** שחרר את הבורג של מכסה הכונן הקשיח **(1)**.
- **.10** משוך את הלשונית של הכונן הקשיח לצד ימין **(2)** כדי לנתק את הכונן הקשיח.

**.11** הרם את הכונן הקשיח **(3)** אל מחוץ לתא הכונן הקשיח.

<span id="page-12-0"></span>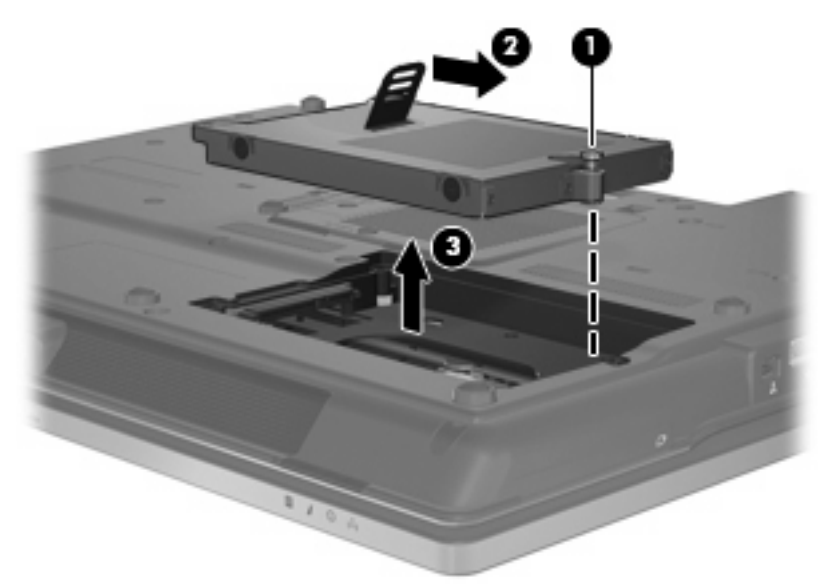

להתקנת כונן קשיח:

- **.1** הכנס את הכונן הקשיח לתא הכונן הקשיח **(1)**.
- **.2** משוך את הלשונית של הכונן הקשיח לצד שמאל **(2)** כדי לחבר את הכונן.
	- **.3** הדק את הבורג של מכסה הכונן הקשיח **(3)**.

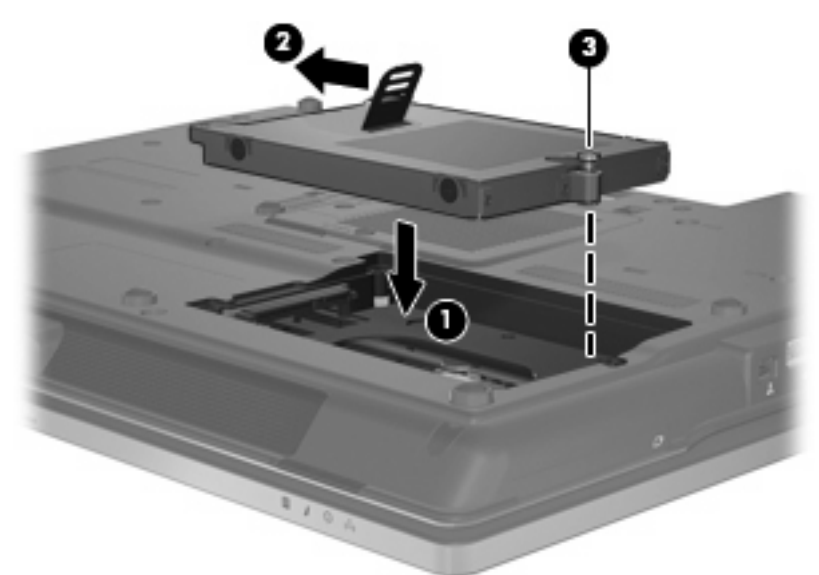

- **.4** יישר את הלשוניות **(1)** של מכסה הכונן הקשיח עם השקעים במחשב.
	- **.5** החזר את המכסה למקומו **(2)**.

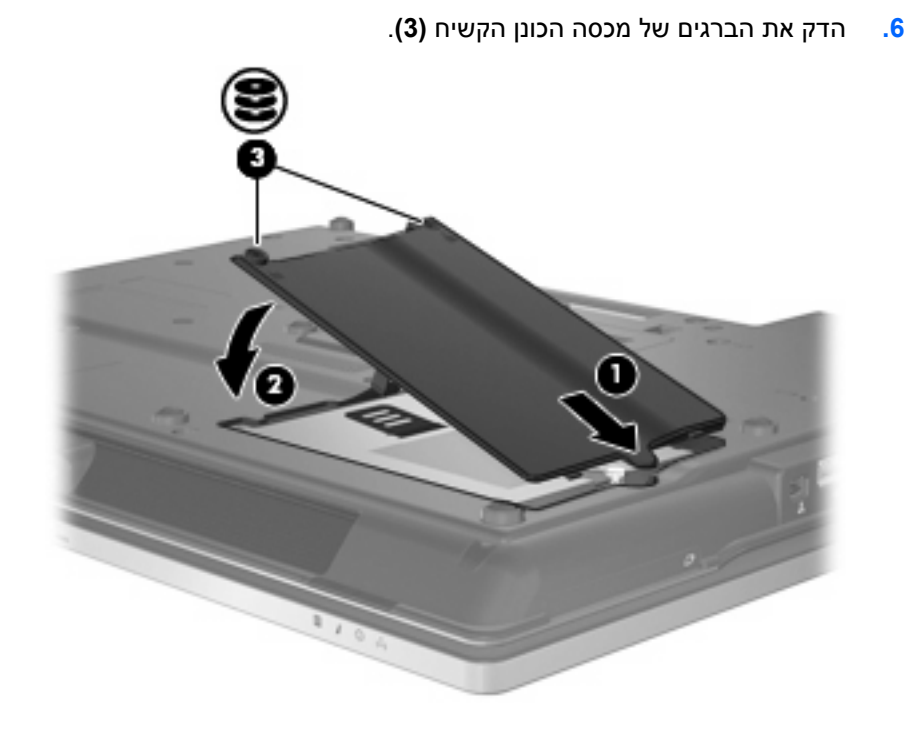

# **6 שימוש בכונן אופטי**

<span id="page-14-0"></span>כונן אופטי, כגון כונן ROM-DVD, תומך בדיסקים אופטיים (תקליטורים ו-DVD(. תקליטורים אלה מאחסנים או מעבירים מידע ומפעילים מוסיקה וסרטים. תקליטורי DVD מציעים קיבולת אחסון גדולה יותר בהשוואה לתקליטורים רגילים.

כל הכוננים האופטיים יכולים לקרוא מתוך דיסקים אופטיים וכוננים מסוימים יכולים לכתוב לדיסקים אופטיים, כמתואר בטבלה שלהלן.

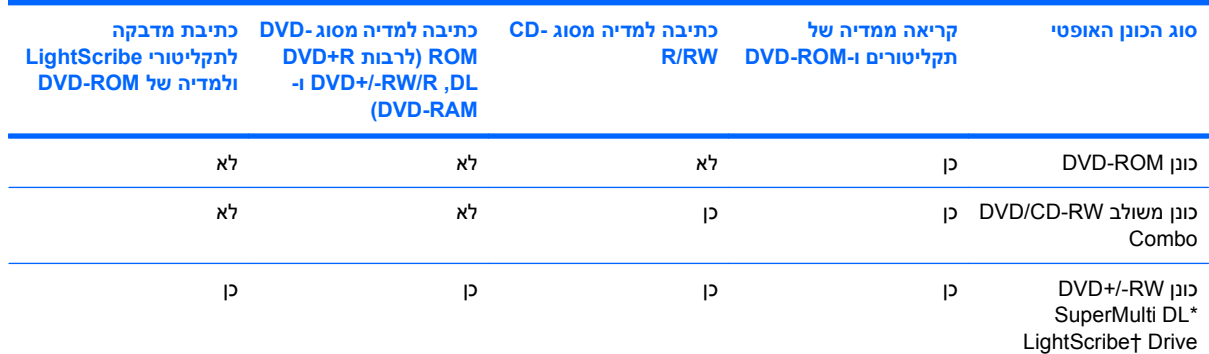

תקליטורי layer-Double) דו-צדדי) (DL (יכולים לאחסן יותר נתונים מתקליטורים חד-צדדיים. עם זאת, ייתכן שתקליטורים דו-צדדיים שנצרבו באמצעות כונן זה לא יהיו תואמים לכונני DVD ונגנים חד-צדדיים רבים.

†יש לרכוש תקליטורי LightScribe בנפרד. LightScribe יוצר תמונה בגווני אפור, בדומה לצילום בשחור-לבן.

**הערה:** ייתכן שחלק מן הכוננים האופטיים המפורטים לא נתמכים במחשבך. הכוננים המפורטים אינם בהכרח כל הכוננים האופטיים הנתמכים.

**זהירות:** כדי למנוע פגיעה אפשרית באיכות השמע והווידאו, ולמנוע אובדן פונקציונליות של הפעלת שמע או וידאו, הימנע מכניסה למצב Sleep) שינה) או Hibernation) מצב שינה) בעת קריאה מתקליטור או DVD או כתיבה אליהם.

כדי למנוע אובדן מידע, אל תפעיל מצב Sleep) שינה) או Hibernation) מצב שינה) בעת כתיבה לתקליטור או ל-DVD.

אם מופעל מצב Sleep) שינה) או Hibernation) מצב שינה) במהלך הפעלה של תקליטור, ייתכן שתיתקל בתופעות הבאות:

- הפעלת אמצעי המדיה תופסק.
- ייתכן שתקבל הודעות אזהרה השואלות אם ברצונך להמשיך. אם ההודעה מוצגת, לחץ על **No**) לא).
- ייתכן שיהיה עליך לבצע הפעלה מחדש של התקליטור או ה-DVD כדי לחדש את פעולת השמע והווידאו.

### **הפעלת תקליטור או סרט DVD**

- **.1** הפעל את המחשב.
- <span id="page-15-0"></span>**.2** לחץ על לחצן השחרור **(1)** בלוח הקדמי של הכונן כדי לשחרר את מגש הדיסק.
	- **.3** משוך החוצה את המגש **(2)**.
- **.4** אחוז בדיסק בקצותיו מבלי לגעת בפני הדיסק ומקם את הדיסק מעל ציר המגש.

**הערה:** אם המגש לא נפתח עד הסוף, הטה את הדיסק בזהירות כדי למקמו מעל הציר.

**.5** בעדינות לחץ על הדיסק **(3)** כלפי מטה על ציר המגש עד שהדיסק יתייצב במקומו בנקישה.

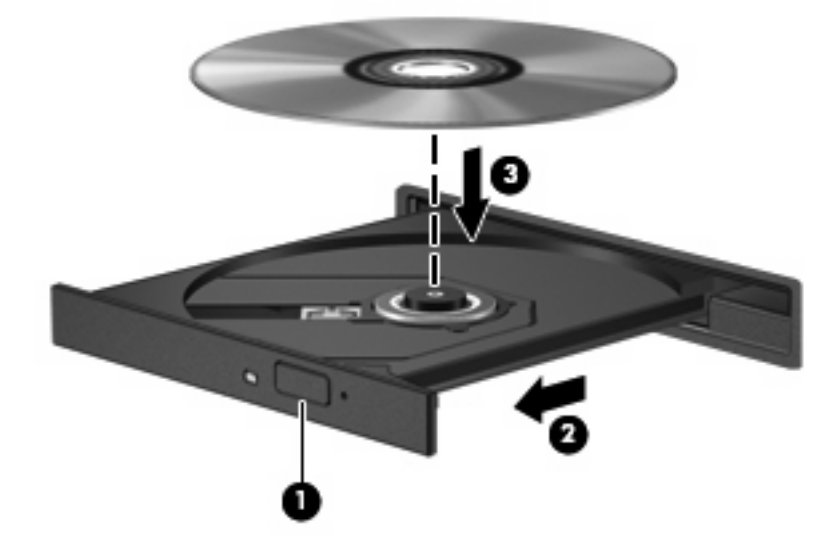

**.6** סגור את מגש הדיסק.

אם טרם הגדרת AutoPlay) הפעלה אוטומטית), כמתואר בסעיף הבא, נפתחת תיבת דו-שיח של AutoPlay. בתיבת הדו-שיח תתבקש לבחור כיצד ברצונך להשתמש בתוכן המדיה. אם במחשב מותקנת מערכת הפעלה מסוג Windows -ב או Windows Media Player-ב להשתמש ניתן ,Windows Vista Home Premium או Vista® Ultimate WinDVD להפעלת מדיית DVD. עבור כל המהדורות האחרות של Vista, בחר ב-WinDVD להפעלת מדיית DVD.

### **הגדרת תצורה של AutoPlay) הפעלה אוטומטית)**

- הפעל (**Play CDs or other media automatically <** (הבקרה לוח (**Control Panel <** (התחל (**Start** בחר **.1** תקליטורים או מדיה אחרת באופן אוטומטי).
	- **.2** ודא שתיבת הסימון **devices and media all for AutoPlay Use**) השתמש בהפעלה מהירה לכל המדיה וההתקנים) נבחרה.
- **.3** לחץ על **default a Choose**) בחר ברירת מחדל), ולאחר מכן בחר אחת מבין האפשרויות הזמינות עבור כל סוג מדיה שמפורט.
	- **הערה:** אם במחשב מותקנת מערכת הפעלה מסוג Ultimate Vista Windows או Home Vista Windows Premium, ניתן להשתמש ב-Player Media Windows או ב-WinDVD להפעלת מדיית DVD. עבור כל המהדורות האחרות של Vista, בחר ב-WinDVD להפעלת מדיית DVD.
		- **.4** לחץ על **Save**) שמור).

**הערה:** לקבלת מידע נוסף אודות AutoPlay) הפעלה מהירה), עיין ב-Help) עזרה) של Windows.

### **הקפדה על ההזהרה בנושא זכויות יוצרים**

<span id="page-16-0"></span>לפי חוק זכויות יוצרים, זוהי עבירה על החוק ליצור עותקים לא מורשים של חומרים המעוגנים בזכויות יוצרים, לרבות תוכנות מחשב, סרטים, תוכניות רדיו והקלטות קול. אין להשתמש במחשב זה למטרות מסוג זה.

**זהירות:** כדי למנוע אובדן מידע או נזק לדיסק, הקפד לפעול לפי ההנחיות הבאות:

לפני כתיבה לדיסק, חבר את המחשב למקור מתח חיצוני מהימן. אל תבצע כתיבה לדיסק כאשר המחשב פועל באמצעות מתח סוללות.

לפני כתיבה לדיסק, סגור את כל התוכניות הפתוחות מלבד תוכנת הדיסקים שבה אתה משתמש.

אין להעתיק ישירות מדיסק מקור לדיסק יעד או מכונן רשת לדיסק יעד.

אין להשתמש במקלדת המחשב או להזיז את המחשב בזמן שהמחשב כותב לדיסק. תהליך הכתיבה רגיש לתנודות.

**הערה:** לקבלת פרטים אודות השימוש בתוכנות המצורפות למחשב, עיין בהוראות של יצרן התוכנה, שעשויות להיות כלולות בתקליטור, בתוכנה או באתר האינטרנט של היצרן.

### **העתקת תקליטור או סרט DVD**

- .**Creator Business < Roxio <** (התוכניות כל (**All Programs <** (התחל (**Start** בחר **.1**
	- **.2** בחלונית השמאלית או הימנית, לחץ על **Disc Copy**) העתקת דיסק).
		- **.3** הכנס את הדיסק שברצונך להעתיק לתוך הכונן האופטי.
		- **.4** לחץ על **Copy**) העתק) בפינה הימנית או השמאלית של המסך.

Business Creator קורא את דיסק המקור ומעתיק את הנתונים לתיקיה זמנית בכונן הקשיח.

**.5** כשתתבקש, הוצא את דיסק המקור מהכונן האופטי והכנס דיסק ריק לתוך הכונן.

לאחר העתקת המידע, הכונן מוציא את הדיסק שיצרת באופן אוטומטי.

### **הסרת דיסק אופטי (תקליטור או DVD(**

קיימות שתי דרכים להסרת דיסק, בהתאם לאופן שבו נפתח מגש הדיסק.

#### **כאשר מגש הדיסק נפתח**

**.1** לחץ על לחצן השחרור **(1)** בלוח הקדמי של הכונן כדי לשחרר את מגש הדיסק ולאחר מכן משוך בעדינות את המגש כלפי חוץ **(2)** עד שייעצר.

<span id="page-17-0"></span>**.2** הסר את הדיסק **(3)** מהמגש על-ידי לחיצה קלה על הציר בעודך מרים את קצוות הדיסק. אחוז בדיסק בקצותיו והימנע מלגעת בפני הדיסק.

**הערה:** אם המגש לא נפתח עד הסוף, הטה את הדיסק בזהירות בעת הסרתו מהכונן.

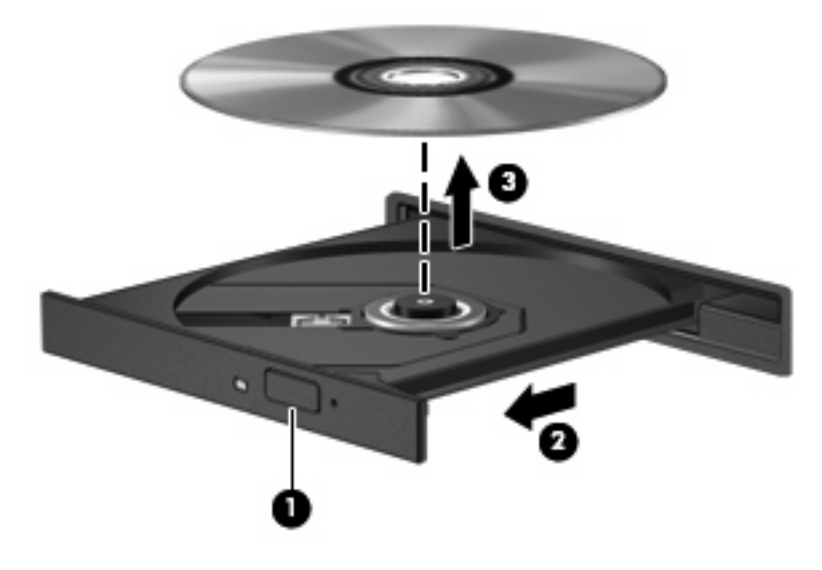

**.3** סגור את מגש הדיסק והכנס את הדיסק לאריזת מגן.

#### **כאשר מגש הדיסק אינו נפתח**

- **.1** הכנס קצה של מהדק נייר **(1)** לחריר השחרור בלוח הקדמי של הכונן.
- **.2** לחץ על מהדק הנייר בעדינות עד לשחרור המגש ולאחר מכן משוך את המגש כלפי חוץ **(2)** עד שייעצר.

<span id="page-18-0"></span>**.3** הסר את הדיסק **(3)** מהמגש על-ידי לחיצה קלה על הציר בעודך מרים את קצוות הדיסק. אחוז בדיסק בקצותיו והימנע מלגעת בפני הדיסק.

**הערה:** אם המגש לא נפתח עד הסוף, הטה את הדיסק בזהירות בעת הסרתו מהכונן.

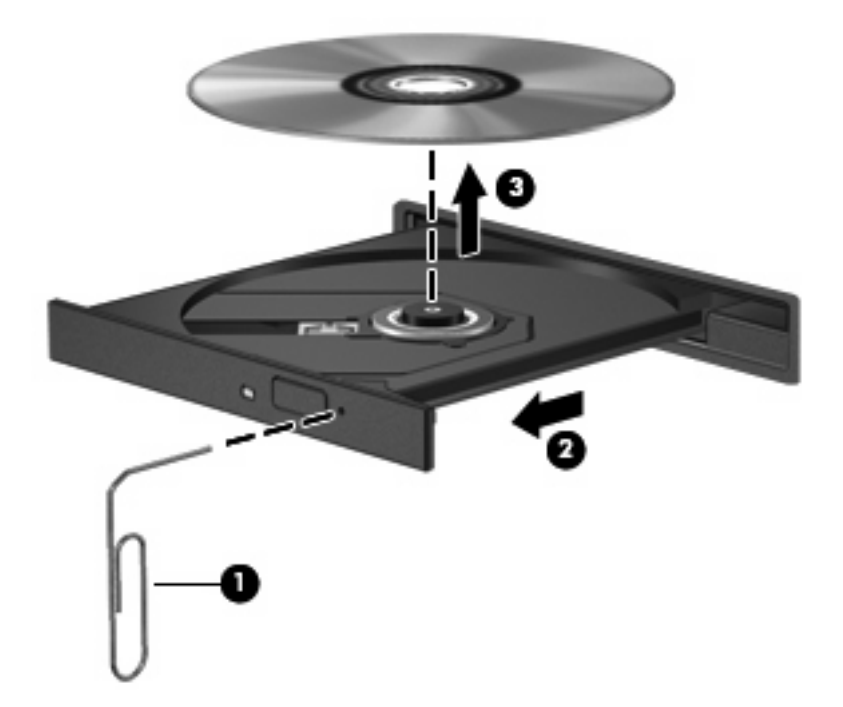

**.4** סגור את מגש הדיסק והכנס את הדיסק לאריזת מגן.

### **מניעת שיבושים בזמן הפעלה**

- שמור את העבודה וסגור את כל התוכניות הפתוחות לפני שתפעיל תקליטור או DVD.
	- התנתק מהאינטרנט לפני שתפעיל תקליטור או DVD.
		- ודא שהכנסת את הדיסק כראוי.
- ודא שהדיסק נקי. במידת הצורך, נקה את הדיסק בעזרת מים מסוננים ומטלית נטולת מוך. נגב ממרכז הדיסק אל הקצה.
- בדוק שאין שריטות על הדיסק. אם תמצא שריטות, טפל בדיסק באמצעות ערכה לתיקון דיסקים אופטיים הזמינה בחנויות אלקטרוניקה רבות.
	- השבת את מצב Sleep) שינה) לפני שתפעיל דיסק כלשהו.

אל תפעיל את מצב Hibernation) מצב שינה) או Sleep) שינה) בעת הפעלת תקליטור. אחרת, ייתכן שתקבל הודעת אזהרה השואלת אם ברצונך להמשיך. אם הודעה זו מוצגת, לחץ על **No**) לא). לאחר מכן, ייתכן שהמחשב יתנהג באחת מהדרכים הבאות:

◦ ייתכן שההפעלה תחודש.

- לחלופין -

- ייתכן שחלון ההפעלה בתוכנית המולטימדיה ייסגר. כדי לחזור להפעלה של הדיסק, לחץ על לחצן **Play** (הפעלה) בתוכנית המולטימדיה כדי להפעיל מחדש את הדיסק. במקרים נדירים, ייתכן שיהיה עליך לצאת מהתוכנית ולהפעילה מחדש.
	- הגדל את משאבי המערכת:

<span id="page-19-0"></span>כבה התקנים חיצוניים כגון מדפסות וסורקים. ניתוק התקנים אלה מפנה משאבי מערכת חיוניים ומוביל לביצועים טובים יותר בהפעלה.

שנה את מאפייני הצבע בשולחן העבודה. הואיל והעין האנושית אינה מסוגלת להבחין כראוי בין צבעים מעבר ל-16-bit, לא תבחין באובדן צבע כלשהו בזמן הצפייה בסרט אם תגדיר את מאפייני הצבע במערכת לצבע של -16bit סיביות באופן הבא:

- לחץ לחיצה ימנית בכל מקום בשולחן העבודה לא על סמל ובחר **Personalize**) התאמה אישית) **> Display Settings**) הגדרות תצוגה).
	- הגדר את **Colors**) צבעים) ל-**(bit 16 (Medium**) בינוני (-16bit((.

### **שינוי הגדרות מדינה/אזור של DVD**

רוב תקליטורי ה-DVD, הכוללים קבצים המעוגנים בזכויות יוצרים, כוללים גם קודים של מדינה/אזור. הקודים של המדינה/ אזור מסייעים להגן על זכויות יוצרים בכל העולם.

באפשרותך להפעיל DVD הכולל קוד מדינה/אזור רק אם קוד המדינה/אזור שעל ה-DVD תואם להגדרות המדינה/אזור בכונן ה-DVD שלך.

**זהירות:** ניתן לשנות את הגדרות המדינה/אזור בכונן ה-DVD חמש פעמים בלבד.

הגדרת המדינה/אזור שתבחר בפעם החמישית תהפוך להגדרת המדינה/אזור הקבועה של כונן ה-DVD.

מספר שינויי הקוד של מדינה/אזור שנותר מוצג בכרטיסייה Region DVD) מדינה/אזור DVD(.

כדי לשנות את ההגדרות באמצעות מערכת ההפעלה:

- **.1** בחר **Start**) התחל) **> Computer**) מחשב) **> properties System**) מאפייני מערכת).
	- **.2** בחלונית השמאלית או הימנית, לחץ על **Manager Device**) מנהל ההתקנים).
- **הערה:** Windows כולל את המאפיין Control Account User) בקרת חשבון משתמש) לשיפור אבטחת המחשב. ייתכן שתתבקש לאשר או להקליד סיסמה למשימות כגון התקנת תוכנות, הפעלת תוכניות שירות או שינוי הגדרות Windows. עיין בעזרה של Windows לצורך קבלת מידע נוסף.
	- **.3** לחץ על הסימן "+" שליד **drives ROM-CD/DVD**) כונני תקליטורים/DVD(.
	- **.4** לחץ לחיצה ימנית על כונן ה-DVD שעבורו ברצונך לשנות את הגדרות האזור ולאחר מכן לחץ על **Properties** (מאפיינים).
		- **.5** לחץ על הכרטיסייה **Region DVD**) מדינה/אזור DVD (ושנה את ההגדרות.
			- **.6** לחץ על **OK**) אישור).

# **7 שימוש בכוננים חיצוניים**

<span id="page-20-0"></span>כוננים חיצוניים הניתנים להסרה מרחיבים את אפשרויותיך לאחסון מידע ולגישה אליו. ניתן להוסיף כונן USB על-ידי חיבור הכונן ליציאת USB במחשב.

כונני USB כוללים את הסוגים הבאים:

- כונן תקליטונים 1.44 MB
- מודול כונן קשיח (כונן קשיח עם מתאם מחובר)
	- כונן DVD-ROM
	- DVD/CD-RW Combo משולב כונן●
	- משולב CD-RW Combo-ו DVD+RW כונן●
	- משולב CD-RW Combo-ו DVD±RW כונן●

### **שימוש בהתקנים חיצוניים אופציונליים**

**הערה:** לקבלת מידע נוסף אודות תוכנה ומנהלי התקן דרושים, או כדי לקבל מידע אודות יציאת המחשב שבה יש להשתמש, עיין בהוראות היצרן.

לחיבור התקן חיצוני למחשב:

- **זהירות:** כדי לצמצם את האפשרות לגרימת נזק לציוד בעת חיבור התקן בעל אספקת מתח, ודא שההתקן כבוי ושכבל המתח AC מנותק.
	- **.1** חבר את ההתקן למחשב.
	- **.2** אם אתה מחבר התקן המופעל באמצעות מתח, חבר את כבל המתח של ההתקן לשקע AC מוארק.
		- **.3** הפעל את ההתקן.

לניתוק התקן חיצוני שאינו מופעל באמצעות מתח, כבה את ההתקן ולאחר מכן נתק אותו מהמחשב. לניתוק התקן חיצוני המופעל באמצעות מתח, כבה את ההתקן, נתק אותו מהמחשב ולאחר מכן נתק את כבל המתח AC.

# **8 פתרון בעיות**

הסעיפים הבאים מתארים כמה בעיות ופתרונות נפוצים.

### **המחשב אינו מזהה את הכונן האופטי**

<span id="page-21-0"></span>אם Windows אינו מזהה את הכונן האופטי, השתמש ב-Manager Device) מנהל ההתקנים) כדי לפתור בעיות בהתקן וכדי לעדכן, להסיר התקנה או לשחזר את מנהל ההתקן.

כדי לבדוק את ההתקן ומנהלי ההתקן שלך ב-Manager Device) מנהל ההתקנים), פעל בהתאם לשלבים הבאים:

- **.1** הוצא את כל הדיסקים מהכונן האופטי.
- **.2** בחר **Start**) התחל) **> Panel Control**) לוח הבקרה) **> Maintenance and System**) מערכת ותחזוקה) **> Manager Device**) מנהל ההתקנים). אם תתבקש על-ידי Control Account User) בקרת חשבון משתמש), לחץ על **Continue**) המשך).
- **.3** בחלון Manager Device) מנהל ההתקנים), לחץ על סימן החיבור (+) ליד **Drives Disc**) כוננני תקליטורים) או **drives ROM-CD/DVD**) כונני תקליטורים/DVD(, אלא אם כבר מופיע סימן חיסור (-). חפש ערך של כונן אופטי.
	- **.4** לחץ לחיצה ימנית על ההתקן האופטי כדי לבצע את המשימות הבאות:
		- עדכון מנהל ההתקן.
		- הסרת ההתקנה של ההתקן.
- חיפוש שינויים בחומרה. Windows סורק את המערכת בחיפוש אחר חומרות שהותקנו ומתקין מנהלי התקן הדרושים כברירת מחדל.
	- לחץ על **Properties**) מאפיינים) כדי לראות אם התקן פועל כראוי.
		- לחץ על **Troubleshoot**) פתרון בעיות) כדי לפתור בעיות.
- לחץ על הכרטיסיה **Driver**) מנהל התקנים) כדי לעדכן, לשחזר, להשבית או להסיר התקנה של מנהלי התקן של התקן זה.

### **דרוש מנהל התקן חדש**

#### **השגת מנהלי התקן של Microsoft**

המחשב שלך מוגדר באופן אוטומטי לחפש ולהתקין עדכונים עבור מערכת ההפעלה העדכנית ביותר של Windows ומוצרים אחרים של Microsoft.

#### **השגת מנהלי התקן של HP**

להשגת מנהלי התקן של HP, פעל בהתאם לשלבים הבאים:

- .**HP Update < HP <** (התוכניות כל (**All Programs <** (התחל (**Start** בחר **.1**
- **.2** במסך הפתיחה של HP, לחץ על **Settings**) הגדרות) ובחר מועד בו כלי השירות אמור לחפש עדכוני תוכנה באינטרנט.
	- **.3** לחץ על **Next**) הבא) כדי לחפש עדכוני תוכנה של HP באופן מיידי.

כדי להשתמש באתר האינטרנט של HP:

- **.1** פתח את דפדפן האינטרנט ועבור אל [support/com.hp.www://http.](http://www.hp.com/support)
	- **.2** בחר במדינה/אזור שלך.
- <span id="page-22-0"></span>**.3** לחץ על האפשרות של הורדת תוכנות ומנהלי התקן ולאחר מכן הקלד את מספר הדגם של המחשב שברשותך בתיבת החיפוש.
	- **.4** הקש Enter ולאחר מכן פעל בהתאם להוראות המוצגות על המסך.

### **דיסק כלשהו אינו מופעל**

- שמור את העבודה וסגור את כל התוכניות הפתוחות לפני שתפעיל תקליטור או DVD.
	- התנתק מהאינטרנט לפני שתפעיל תקליטור או DVD.
		- ודא שהכנסת את הדיסק כראוי.
- ודא שהדיסק נקי. במידת הצורך, נקה את הדיסק בעזרת מים מסוננים ומטלית נטולת מוך. נגב ממרכז הדיסק אל הקצה.
- בדוק שאין שריטות על הדיסק. אם תמצא שריטות, טפל בדיסק באמצעות ערכה לתיקון דיסקים אופטיים הזמינה בחנויות אלקטרוניקה רבות.
	- השבת את מצב Sleep) שינה) לפני שתפעיל דיסק כלשהו.

אל תפעיל את מצב Hibernation) מצב שינה) או Sleep) שינה) בעת הפעלת תקליטור. אחרת, ייתכן שתקבל הודעת אזהרה השואלת אם ברצונך להמשיך. אם הודעה זו מוצגת, לחץ על **No**) לא). לאחר מכן, ייתכן שהמחשב יתנהג באחת מהדרכים הבאות:

◦ ייתכן שההפעלה תחודש.

- לחלופין -

- ייתכן שחלון ההפעלה בתוכנית המולטימדיה ייסגר. כדי לחזור להפעלה של הדיסק, לחץ על לחצן **Play** (הפעלה) בתוכנית המולטימדיה כדי להפעיל מחדש את הדיסק. במקרים מסוימים, ייתכן שיהיה עליך לצאת מהתוכנית ולהפעילה מחדש.
	- הגדל את משאבי המערכת על-ידי כיבוי התקנים חיצוניים המחוברים למחשב.

### **דיסק כלשהו אינו מופעל באופן אוטומטי**

**.1** לחץ על **Start**) התחל) והקלד autoplay) הפעלה אוטומטית) בתיבה **Search Start**) התחל חיפוש).

בזמן ההקלדה, יופיעו תוצאות חיפוש בחלונית שמעל לתיבה.

- **.2** בחלונית התוצאות, לחץ על **Autoplay**) הפעלה אוטומטית). אם תתבקש על-ידי Control Account User) בקרת חשבון משתמש), לחץ על **Continue**) המשך).
	- **.3** בחר את תיבת הסימון **devices and media all for AutoPlay Use**) השתמש בהפעלה מהירה לכל המדיה וההתקנים) ולאחר מכן לחץ על **Save**) שמור).

כעת תקליטורים ותקליטורי DVD יופעלו באופן אוטומטי לאחר הכנסתם לכונן האופטי.

### **סרט DVD אינו מוצג בצג החיצוני**

- <span id="page-23-0"></span>**.1** אם צג המחשב והצג החיצוני מופעלים שניהם, הקש fn4+f פעם אחת או יותר כדי לעבור בין שני הצגים.
	- **.2** קבע בהגדרות המערכת שהצג החיצוני הוא הצג הראשי:
- **א.** לחץ לחיצה ימנית בשטח ריק בשולחן העבודה של המחשב ובחר **Personalize**) התאמה אישית) **> Display Settings**) הגדרות תצוגה).
	- **ב.** ציין צג ראשי וצג משני.
	- **הערה:** בעת השימוש בשני הצגים, תמונת ה-DVD לא תופיע בכל צג המוגדר כצג המשני.

לקבלת מידע אודות שאלה בנושא מולטימדיה שאינה מופיעה במדריך זה, בחר **Start**) התחל) **> Support and Help** (עזרה ותמיכה).

### **תהליך צריבת דיסק אינו מתחיל לפעול או מפסיק לפני השלמתו**

- ודא שכל התוכניות האחרות סגורות.
- כבה את מצב Sleep) שינה) ו-Hibernation) מצב שינה).
- ודא שאתה משתמש בדיסק מהסוג המתאים לכונן שלך. עיין במדריכים למשתמש לקבלת מידע נוסף אודות סוגי דיסקים.
	- ודא שהדיסק הוכנס כראוי.
	- בחר מהירות כתיבה נמוכה יותר ונסה שוב.
- אם אתה מעתיק דיסק, שמור את המידע בדיסק המקור בכונן הקשיח לפני שתנסה לצרוב את תוכנו בדיסק חדש, ולאחר מכן צרוב מתוך הכונן הקשיח.
- התקן מחדש את מנהל ההתקן של התקן הצריבה הממוקם בקטגוריה drives ROM-CD/DVD) כונני תקליטורים/ DVD (ב-Manager Device) מנהל ההתקנים).

## **אינדקס**

#### **ב**

ביצועי הדיסק בעיות, פתרון

#### **ד**

דיסק אופטי הסרה

#### **ה**

הגדרות מדינה/אזור של DVD הזהרה בנושא זכויות יוצרים התקני אבטחה בשדות תעופה

#### **כ**

כונן DVD [,9](#page-14-0) כונן אופטי [,9](#page-14-0) כונן חיצוני כוננים אופטי [,9](#page-14-0) חיצוני טיפול קשיח [,6](#page-11-0) [,7](#page-12-0) תקליטונים *ראה גם* כונן קשיח, כונן אופטי כונן קשיח HP 3D DriveGuard החזרה למקום התקנה חיצוני כונן תקליטונים כונן תקליטורים [,9](#page-14-0)

### **מ**

מניעת שיבושים בזמן הפעלה

### **נ**

נורית, כונן נורית הכונן

#### **פ**

פתרון בעיות הפעלת דיסק הפעלת סרט DVD זיהוי כונן אופטי מנהלי ההתקנים של Windows

<span id="page-24-0"></span>מנהלי התקנים של HP צריבת דיסק

### **ק**

קודים של מדינה/אזור, DVD

### **ת**

תוכנה מאחה הדיסק ניקוי הדיסק תוכנת מאחה הדיסק תוכנת ניקוי הדיסק תחזוקה מאחה הדיסק ניקוי הדיסק תקליטור הסרה העתקה הפעלה

**A**

**D**

AutoPlay) הפעלה אוטומטית)

DVD הסרה העתקה הפעלה שינוי הגדרות מדינה/אזור

### **H**

HP 3D DriveGuard

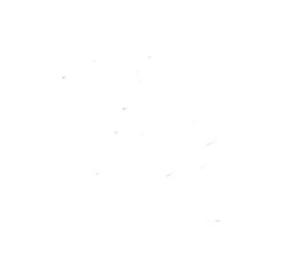